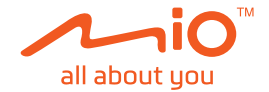

# **Používateľská príručka**

# **MiVue™ Séria J30**

Revízia: R00 (9/2023)

#### **Upozornenie**

Snímky obrazovky uvedené v tejto príručke sa môžu líšiť medzi rôznymi operačnými systémami a verziami softvéru. Odporúčame, aby ste si z webovej lokality Mio™ (www.mio.com) prevzali najnovšiu používateľskú príručku vášho výrobku.

Technické údaje a dokumenty sa môžu zmeniť bez predchádzajúceho upozornenia. Spoločnosť MiTAC neručí za bezchybnosť tohto dokumentu. Spoločnosť MiTAC nenesie žiadnu zodpovednosť za škody vzniknuté priamo alebo nepriamo v dôsledku chýb, opomenutí alebo rozporov medzi zariadením a dokumentmi.

#### **Poznámka**

Nie všetky modely sú k dispozícii vo všetkých regiónoch. V závislosti od zakúpeného modelu nemusí farba a vzhľad zariadenia ako aj príslušenstvo presne zodpovedať grafike uvedenej v tomto dokumente.

MiTAC Europe Ltd. Unit 27 Hortonwood 33, Telford, Shropshire, England, United Kingdom MiTAC Europe Ltd. Sp. Z o. o, Oddzial w Polsce ul. Puławska 405 A, 02-801 Warszawa, Poland

### **Obsah**

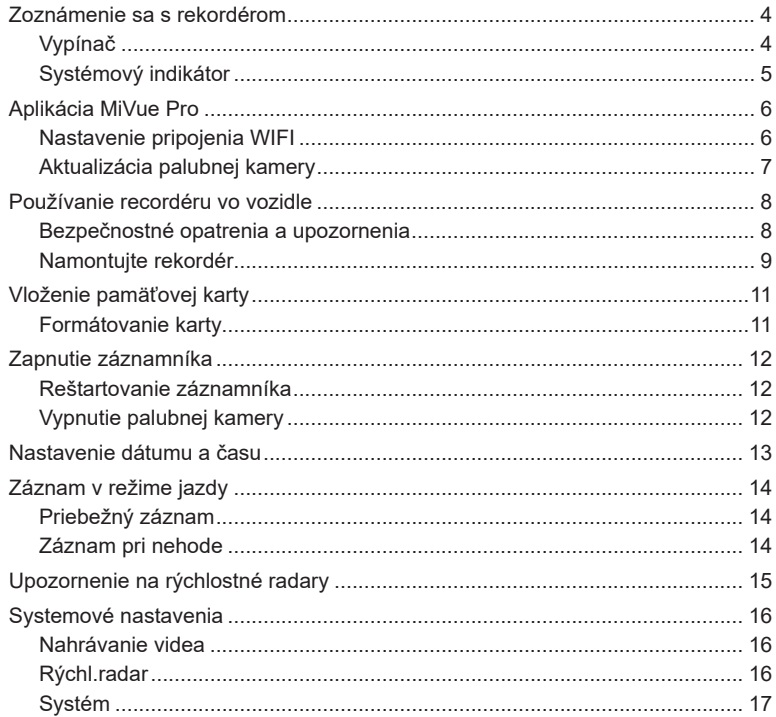

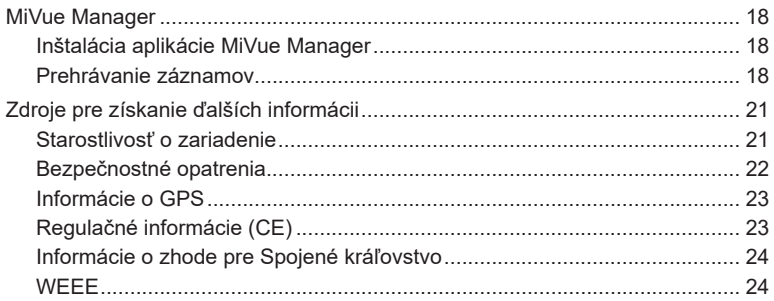

### **Zoznámenie sa s rekordérom**

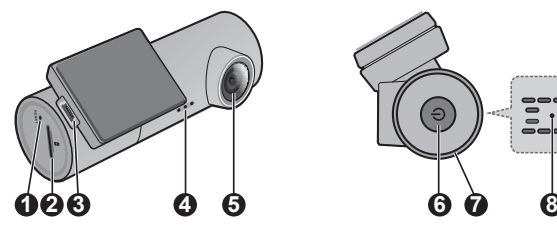

- **1** Tlačidlo Vypnúť
- **2** Otvor pre pamäťovú kartu
- **3** Mini-USB konektor
- **4** Reproduktor
- **5** Objektív kamery

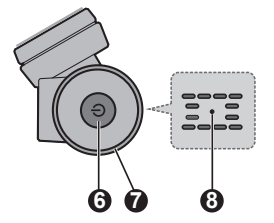

- **6** Vypínač
- **7** Systémový indikátor
- **8** Mikrofón

### **Vypínač**

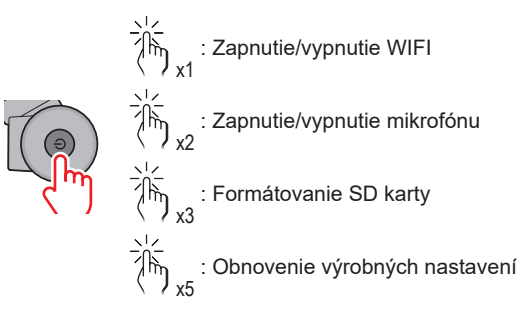

### **Systémový indikátor**

- Počas nahrávania bude svietiť na zeleno.
- Pri nahrávaní udalosti bude blikať na zeleno.
- Svieti žltou farbou, čo znamená, že nahrávanie sa zastaví v dôsledku niektorých systémových problémov (napr. zapnutý režim WIFI, chyba pamäťovej karty atď.).
- Keď prebieha aktualizácia, bliká žltou.

# **Aplikácia MiVue Pro**

Aplikácia MiVue Pro umožňuje zobraziť, zdieľať a zálohovať videá nahrané palubnou kamerou MiVue prostredníctvom siete WIFI. Ak si chcete bezplatne stiahnuť aplikáciu MiVue, vyhľadajte v službe App Store alebo Google Play Store .MiVue Pro"

#### **Poznámka:**

- <sup>l</sup> Aplikácia MiVue Pro je kompatibilná so zariadeniami iOS 9.0 (a vyššia verzia) a Android 5.0 (a vyššia verzia). MiTAC nezaručuje kompatibilitu tohto výrobku so smartfónmi všetkých výrobcov.
- Nie všetky funkcie sú dostupné vo všetkých modeloch.

### **Nastavenie pripojenia WIFI**

Na palubnej kamere MiVue aktivujete krátkym stlačením (10) režim WIFI.

V smartfóne podľa jednotlivých krokov nastavte pripojenie do siete WIFI.

- 1. V smartfóne zapnite funkciu siete WIFI.
- 2. Otvorte aplikáciu MiVue Pro a ťuknite na ikonu "+".
- 3. Ťuknite na možnosť **Select WIFI** (Zvoliť sieť WIFI) a zvoľte palubnú kameru, ku ktorej sa chcete pripojiť.
- 4. Na dokončenie pripojenia do siete WIFI stlačte **Done** (Hotovo).
- 5. Po pripojení zariadení sa na obrazovke zobrazí hlavná stránka (**14)**.

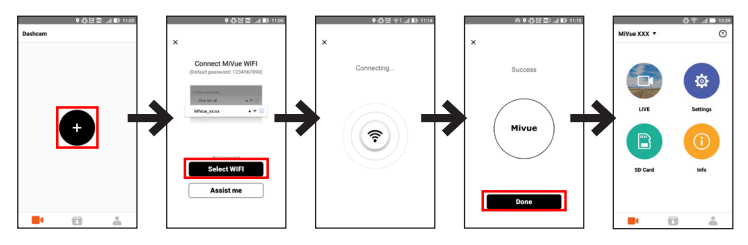

### **Aktualizácia palubnej kamery**

Spoločnosť MiTAC môže príležitostne poskytovať rôzne aktualizácie softvéru (vrátane firmvéru zariadenia, údajov bezpečnostnej kamery a zvukových údajov). Údaje môžete inovovať pomocou aktualizácií OTA pre aplikáciu MiVue Pro. Ak budú dostupné nové údaje, pri otvorení aplikácie budete požiadaní o inováciu údajov. Aktualizáciu dokončite podľa pokynov na obrazovke.

### **Používanie recordéru vo vozidle**

#### **Bezpečnostné opatrenia a upozornenia**

- Zariadenie nepoužívajte počas jazdy. Používanie tohto výrobku nemá vplyv na zmenu požiadaviek na plnú zodpovednosť vodiča na jeho správanie. Táto zodpovednosť zahŕňa dodržiavanie všetkých pravidiel a nariadení o doprave, aby sa predišlo osobným poraneniam a škodám na majetku.
- <sup>l</sup> Pri používaní rekordéru v aute je nevyhnutný držiak na okno. Rekordér umiestnite na vhodné miesto tak, aby nebránil vo výhľade vodiča ani v aktivácii airbagu.
- <sup>l</sup> Objektív kamery nesmie vyť ničím blokovaný a v blízkosti objektívu sa nesmie nachádzať žiadny reflexný materiál. Uchovávajte objektív čistý.
- <sup>l</sup> Pokiaľ je čelné sklo automobilu zafarbené reflexnou vrstvou, môže to obmedzovať kvalitu záznamu.
- <sup>l</sup> Pre zaistenie maximálnej kvality záznamu odporúčame rekordér umiestniť v blízkosti spätného zrkadla.
- Vyberte vhodné miesto pre montáž prístroja vo vozidle. Zásadne neumiestňujte prístroj tak, aby blokoval zorné pole vodiča.
- <sup>l</sup> Pokiaľ je čelné sklo opatrené reflexným povrchom, môže byť atermické a môže mať vplyv na príjem signálu GPS. V takomto prípade namontujte zariadenie rekordér na mieste "bez takejto úpravy" - zvyčajne za spätným zrkadlom.
- <sup>l</sup> Počas zavádzania operačného softvéru systém vykoná automatickú kalibráciu senzora G zariadenia. Aby ste zabránili poruche senzora G, zariadenie vždy zapnite až PO správnom namontovaní zariadenia do vozidla.

### **Namontujte rekordér**

1. Zaparkujte vozidlo na rovnom mieste. Pre bezpečnú montáž rekordéra do vozidla postupujte podľa pokynov.

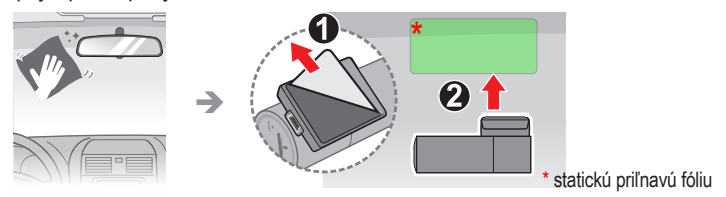

#### **Poznámka:**

- <sup>l</sup> Pred prilepením montážnej podložky sa odporúča, aby ste sklo očistili alkoholom.
- <sup>l</sup> Pripevnite statickú priľnavú fóliu na čelné sklo a potom držiak upevnite na statickú priľnavú fóliu.
- <sup>l</sup> Pokiaľ nie je priľnutie lepiacej pásky dobré, pásku nahraďte za novú.
- 2. Nabíjačku do vozidla pripojte k autozapaľovaču. Káble veďte cez strop interiéru a stĺpik A tak, aby nebránili riadeniu vozidla. Zabezpečte, aby in-štalácia káblov neprekážala airbagom ani iným bezpečnostným prvkom vozidla.

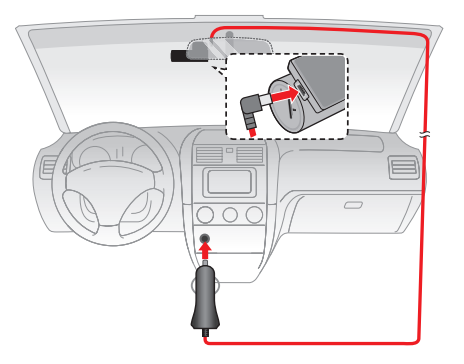

3. Nastavte uhol držiaku tak, aby kamera smerovala paralelne so zemou a aby sa pomer zem/obloha priblížila hodnote 50/50.

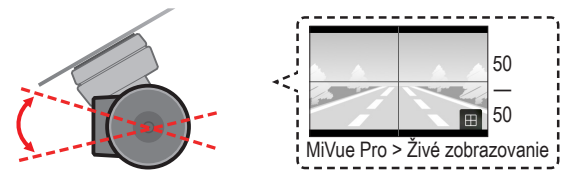

# **Vloženie pamäťovej karty**

Pred spustením záznamu je nevyhnutné vložiť pamäťovú kartu (nedodáva sa). Odporúčame používať pamäťovú kartu triedy 10 s kapacitou min. 8GB - 128GB. Na nahrávanie záznamu a pravidelné ukladanie údajov sa majú používať samostatné karty MicroSD.

Kartu (MicroSD) držte za okraje a jemne ju vkladajte do štrbiny tak, ako je to znázornené na obrázku. Ak chcete kartu vytiahnuť, opatrným zatlačením na horný okraj ju uvoľnite a vysuňte z otvoru.

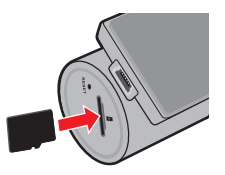

### **Formátovanie karty**

Pomocou aplikácie MiVue Pro naformátujte pamäťovú kartu ( > **Nastavenia** > **Formátovať kartu SD**).

#### **Poznámka:**

- Netlačte na strednú časť pamäťovej karty.
- <sup>l</sup> Spoločnosť MiTAC nezaručuje kompatibilitu zariadenia s kartami MicroSD všetkých výrobcov.
- <sup>l</sup> Pred spustením nahrávania naformátujte pamäťovú kartu, aby ste predišli poruche spôsobenej súbormi, ktoré neboli vytvorené záznamníkom.
- <sup>l</sup> Pred vybratím pamäťovej karty odporúčame zariadenie vypnúť.

## **Zapnutie záznamníka**

Vykonajte inštaláciu podľa pokynov v časti "Používanie recordéru vo vozidle." Palubná kamera sa automaticky zapne po pripojení k zdroju napájania (napr. k cigaretovej nabíjačke vozidla s napájaním).

#### **Reštartovanie záznamníka**

Niekedy môže byť potrebné, aby ste resetovali hardvér, keď vaše Mio prestane reagovať; alebo ak "zamrzne" alebo sa "zamkne". Ak chcete reštartovať svoje zariadenie Mio, zasuňte malú tyčku (napr. narovnanú kancelársku sponku) do otvoru s resetovacím tlačidlom zariadenia Mio.

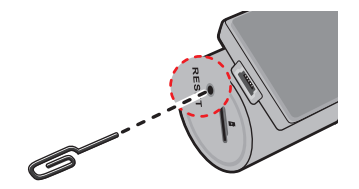

### **Vypnutie palubnej kamery**

Ak chcete palubnú kameru vypnúť, stlačte a podržte hlavný vypínač, kým sa systém nevypne.

## **Nastavenie dátumu a času**

Na zaistenie správneho dátumu a času vo svojich nahrávkach použite pred začatím nahrávania aplikáciu MiVue Pro a skontrolujte nastavenia.

- 1. Palubnú kameru zapnite.
- 2. Otvorte aplikáciu MiVue Pro a dokončite nastavenie siete WIFI.
- 3. Ťuknite na > **Nastavenie** > **Dátum / Čas**.
- 4. Zvoľte možnosť **Manuálne** alebo **GPS**.
	- <sup>l</sup> Ak zvolíte možnosť **Manuálne**, systém vykoná aktualizáciu nastavení svojho dátumu a času ich synchronizáciou s pripojeným smartfónom.
	- <sup>l</sup> Ak zvolíte možnosť **GPS**, budete musieť podľa svojej polohy nastaviť **Časové pásmo** a **Letný čas**. Po dokončení systém vykoná automatické nastavenie času.

# **Záznam v režime jazdy**

### **Priebežný záznam**

Vo východiskovom nastavení je po zapnutí rekordéru ihneď zahájený záznam.

Záznam môže byť rozdelený do niekoľkých videoklipov: medzi videoklipmi nebude záznam zastavený.

### **Záznam pri nehode**

Ak dôjde k udalosti, napríklad k náhlemu poškodeniu, jazde s vysokou rýchlosťou, pretočeniu alebo nárazu pri nehode, vo východiskovom nastavení vydá G senzor rekordéru pokyn k spusteniu záznamu "Pri nehode."

**Poznámka:** Pomocou aplikácie MiVue Pro môžete zmeniť citlivosť G snímača.

# **Upozornenie na rýchlostné radary**

**Upozornenie:** Zo zákonných dôvodov nie je funkcia bezpečnostnej kamery vo všetkých krajinách k dispozícii.

Môžete prijímať výstrahy o umiestnení rýchlostných (bezpečnostných) radarov, čo vám umožní sledovať vašu rýchlosť v týchto oblastiach. Keď sa objaví bezpečnostná kamera a je umiestnená vo vzdialenosti, kde ju možno zistiť, dostanete upozornenie.

Keď je zvuková výstraha nastavená na **Pípnutie**:

- <sup>l</sup> Keď sa vaše vozidlo priblíži k bezpečnostnej kamere, zaznie štandardné upozornenie pípnutím.
- Keď sa vaše vozidlo priblíži k bezpečnostnej kamere s prekročenou najvyššou dovolenou rýchlosťou, zaznie upozornenie nepretržitým pípaním, kým neznížite rýchlosť.
- Keď vaše vozidlo prejde popri bezpečnostnej kamere, zaznie iné upozornenie pípaním.

Môžete zmeniť nastavenia, ako chcete prijímať upozornenia na rýchlostné radary. Pozri "Nastavenie systému."

# **Systemové nastavenia**

Otvorte aplikáciu MiVue Pro v pripojenom smartfóne. Ak chcete prispôsobiť systémové nastavenia palubnej kamery, ťuknite na > **Nastavenia**.

**Poznámka:** V závislosti od modelu MiVue nemusia byť niektoré možnosti nastavenia k dispozícii.

#### **Nahrávanie videa**

- **· Dĺžka video klipu:** Slúži na nastavenie dĺžky priebežného záznamu videoklipu.
- <sup>l</sup> **Rozlíšenie:** Nastaví rozlíšenie videa.
- <sup>l</sup> **Frekvencia:** Slúži na nastavenie frekvencie pre kameru s cieľom zabrániť problémom spôsobeným zdrojmi umelého svetla, ktoré nie sú konštantné.
- **· Hodnota expozície (EV):** Slúži na nastavenie správnej hodnoty expozície (**-1** – **+1**) s cieľom upraviť jas obrazu.
- <sup>l</sup> **G-snímač:** Ak chcete, aby sa počas nepretržitého nahrávania automaticky spustilo nahrávanie mimoriadnej udalosti, zmeňte stupeň citlivosti snímača G.
- <sup>l</sup> **Nahrať zvuk:** Umožňuje nastaviť, či majú záznamy obsahovať zvuk.
- <sup>l</sup> **Pečiatky:** Nastaví informácie (**Súradnice** alebo **G-snímač**), ktorý sa zobrazí na nahranom videu.
- <sup>l</sup> **Vyznač. rýchlosti:** V nahratom súbore s videom zobrazuje rýchlosť jazdy.

### **Rýchl.radar**

- **· Detekcia:** Aktivuje alebo deaktivuje upozornenie na rýchlostné radary.
- <sup>l</sup> **Zvuk signalizácie:** Zapína (**Pípnutie** alebo **Hlas**) alebo vypína (**Stlmiť**) zvuk signalizácie.
- <sup>l</sup> **Upoz. na vzdialenosť:** Keď je zistená bezpečnostná kamera, systém vás upozorní vo vopred nastavenej vzdialenosti.

<sup>l</sup> Spôsob upozornenia: Funkciu upozornenia na vzdialenosť nastavuje v súlade s aktuálnou rýchlosťou vozidla podľa GPS (**Intelig. upozor.**) alebo najvyššej povolenej rýchlosti (**Štand. upozor.**).

### **Systém**

- <sup>l</sup> **Satelity:** Ak nastane potreba zlepšiť príjem signálu, môžete vybrať možnosť (GPS/ GLONASS).
- **· Dátum/Čas: Nastavenie systémového dátumu a času.**
- **· Uvítací zvuk: Pri spustení zapína alebo vypína zvuky oznámení.**
- **Hlasitosť:** Nastavenie hlasitosti.
- **· Jednotky vzdialenosti:** Nastavenie uprednostňovaných jednotiek vzdialenosti.
- **· Formátovať kartu SD:** Slúži na sformátovanie pamäťovej karty (Všetky údaje budú odstránené).
- <sup>l</sup> **Obnoviť výrobné predvoľby:** Obnovenie výrobných východiskových nastavení systému.

# **MiVue Manager**

MiVue Manager™ je nástroj pre prezeranie nahratých video záznamov na zariadení.

**Poznámka:** Nie všetky funkcie sú dostupné vo všetkých modeloch.

### **Inštalácia aplikácie MiVue Manager**

Aplikáciu MiVue Manager si prevezmite zo stránky podpory na Mio webovej lokalite (www.mio.com/support) a nainštalujte ju podľa pokynov na obrazovke. Uistite sa, či ste prevzali správnu verziu softvéru (Windows alebo Mac) podľa operačného systému vo vašom počítači.

### **Prehrávanie záznamov**

- 1. Vyberte pamäťovú kartu z rekordéra a vložte kartu do počítača pomocou čítačky kariet. Odporúčame Vám nahrávky skopírovať do počítača pre zálohovanie a prehrávanie.
- 2. Spustite aplikáciu MiVue Manager na vašom počítači.
	- V predvolenom nastavení MiVue Manager zobrazuje kalendár a zoznam súborov na pravej strane.
	- <sup>l</sup> Ak existujú záznamy, uvidíte označený dátum spolu s " ." Kliknutím na tento dátum sa zobrazia súbory, ktoré boli zaznamenané v danom dni.
	- <sup>l</sup> Môžete si vybrať, aký typ súboru sa zobrazí: **Udalosť** / **Normálne** / **Parkovanie**.
	- Ak chcete zobraziť všetky súbory v aktuálnom priečinku, kliknite na tlačidlo **Všetko**. Pre návrat do zobrazenia kalendára, kliknite na položku **Kalendár**.
- 3. Dvakrát kliknite na požadovaný súbor v zozname súborov pre spustenie prehrávania.

4. Popis ovládacích prvkov prehrávania:

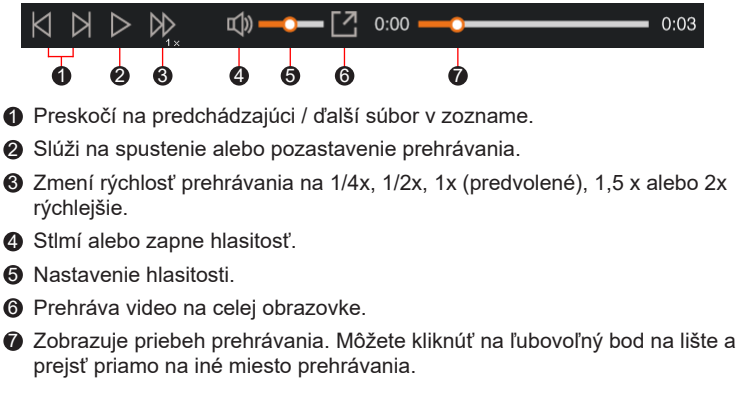

- 5. Počas prehrávania môžete na paneli a tabuľke senzora G kontrolovať ďalšie informácie, ktoré sa zobrazí pod obrazovkou s prehrávaným videom.
	- Na paneli kliknite na  $\bigoplus$  a prezrite mapu.
	- Graf G senzora zobrazuje dáta v 3 osiach o posune vozu vpred / vzad  $(X)$ , vpravo / vľavo (Y) a hore / dole (Z).

**Poznámka:** Obrazovka Mapy sa nemusí zobraziť, ak počítač nie je pripojený k internetu, alebo keď vaše Mivue zariadenie nepodporuje funkciu GPS.

6. Panel nástrojov umožňuje vykonávať nasledujúce:

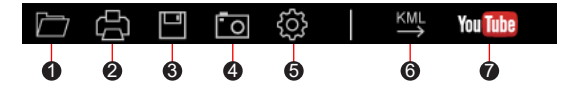

- 1 Vyberie zložku, do ktorej sa uloží súbory so záznamami.
- 2 Náhľady a tlač aktuálneho video snímky.
- 3 Uloží vybrané súbory na špecifikované miesto vo vašom počítači.
- 4 Na špecifikované miesto vo vašom počítači zaznamená a uloží aktuálne video obraz.

5 Otvorí menu Nastavenia. Položky Nastavení sú popísané nižšie:

- Zmeniť jazyk: Nastaví zobrazovaný jazyk pre MiVue Manager.
- <sup>l</sup> **Zmeniť vzhľad:** Nastaví farebnú schému pre MiVue Manager.
- <sup>l</sup> **Skontrolovať aktualizácie:** Skontroluje, či existuje nova verzia MiVue Manager. Pre túto funkciu je nevyhnutný prístup k internetu.
- <sup>l</sup> **Inform.:** Zobrazí verziu a informácie o autorských právach MiVue Manager.

6 Exportuje informácie GPS z vybraného súboru vo formáte KML na špecifikované miesto vo vašom počítači.

7 Nahrá vybraný súbor na YouTube™.

# **Zdroje pre získanie ďalších informácii**

### **Starostlivosť o zariadenie**

Dobrá starostlivosť o vaše zariadenie zabezpečí bezproblémovú činnosť a zníži riziko poškodenia vášho zariadenia.

- Zariadenie udržujte mimo nadmernej vlhkosti a extrémnych teplôt.
- <sup>l</sup> Vyhnite sa tomu, aby bolo zariadenie po dlhšiu dobu vystavené priamemu slnku alebo silnému ultrafialovému svetlu.
- Na zariadenie nič nedávajte, ani naň nič nehádžte.
- Zariadenie nehádžte a nevystavujte ho veľkým otrasom.
- Nevystavujte zariadenie náhlym a veľkým zmenám teploty. Mohlo by to spôsobiť skondenzovanie vlhkosti vo vnútri zariadenia, čo by ho mohlo poškodiť. V prípade kondenzácie vlhkosti pred použitím zariadenia počkajte, kým úplne vyschne.
- <sup>l</sup> Zariadenie nikdy nečistite, keď je zapnuté. Na utretie vonkajších častí zariadenia použite mäkkú, nezrnivú handru navlhčenú vo vode.
- <sup>l</sup> Zariadenie sa nikdy nepokúšajte rozoberať, opravovať alebo akýmkoľvek spôsobom upravovať. Rozobratie, úprava alebo akýkoľvek pokus o opravu môže spôsobiť poškodenie vášho zariadenia a dokonca zranenie alebo poškodenie majetku, zároveň zruší platnosť záruky.
- V jednom priestore so zariadením, jeho časťami alebo príslušenstvom neskladujte ani neprenášajte horľavé kvapaliny, plyny alebo výbušniny.
- Aby ste predišli krádeži, nenechávajte zariadenie, montážnu konzolu ani káble viditeľne uložené v nestráženom vozidle.
- Prehriatie môže spôsobiť poškodenie jednotky.

### **Bezpečnostné opatrenia**

- <sup>l</sup> Používajte len nabíjačku dodanú so zariadením. Použitie iného typu spôsobí nesprávnu činnosť a/alebo nebezpečenstvo.
- Tento produkt má byť dodávaný s certifikovaným elektrickým zariadením označeným "LPS", "Limited Power Source", a s nominálnym výstupom + 5 V dc / 1,5 A."
- <sup>l</sup> Nepoužívajte nabíjačku vo veľmi vlhkom prostredí. Nikdy sa nabíjačky nedotýkajte mokrými rukami alebo ak stojíte vo vode.
- <sup>l</sup> Pri napájaní prístroja alebo nabíjaní batérie nechajte v okolí nabíjačky dostatočný priestor pre cirkuláciu vzduchu. Neprikrývajte nabíjačku papiermi ani inými predmetmi, ktoré by mohli zhoršiť jej chladenie. Nepoužívajte nabíjačku uloženú v ochrannom obale.
- <sup>l</sup> Nabíjačku pripájajte k správnemu zdroju napätia. Údaje o napätí sú uvedené na kryte výrobku a/alebo jeho obale.
- Nepoužívajte nabíjačku, ak má poškodenú prívodný kábel.
- <sup>l</sup> Nabíjačku sa nepokúšajte opravovať. Vnútri nie sú žiadne opraviteľné dielce. Ak je zariadenie poškodené alebo vystavené nadmernej vlhkosti, vymeňte ho.
- <sup>l</sup> Prevádzková teplota: -5°C 65°C; Teplota skladovania: -20°C 70°C
- IEEE 802.11 b/g/n 2.4GHz

Rozsah prevádzkovej frekvencie: 2412–2472MHz Maximálny výstupný výkon: 16±2dBm

### **Informácie o GPS**

- GPS prevádzkuje vláda Spojených štátov amerických, ktorá je výhradne zodpovedná za jeho činnosť. Akákoľvek zmena systému GPS môže ovplyvniť presnosť všetkých GPS zariadení.
- <sup>l</sup> Satelitné signály GPS nemôžu prechádzať cez pevné materiály (okrem skla). Keď ste v tuneli alebo v budove, stanovenie polohy pomocou GPS nebude k dispozícii. Príjem signálu môže byť ovplyvnený situáciami, ako je zlé počasie alebo husté prekážky nad vami (napr. stromy alebo vysoké budovy).
- Údaje o GPS polohe sú iba referenčné.

### **Regulačné informácie (CE)**

Pre účely regulačnej identifikácie bolo, MiVue Séria J30 bolo priradené číslo modelu N718.

Výrobky označené značkou CE vyhovujú smernici o rádiových zariadeniach C€ (RED) (2014/53/EU), ktorú vydala Komisia Európskeho spoločenstva. Súlad s týmito smernicami implikuje súlad s nasledovnými Európskymi normami: EN 50665:2017 / EN IEC 62311:2020 EN IEC 62368-1:2020+A11:2020 ETSI EN 301 489-1 V2.2.3 (2019-11) ETSI EN 301 489-17 V3.2.4 (2020-09) ETSI EN 301 489-19 V2.1.1 (2019-04) EN 55032: 2015+A11: 2020+A1 :2020 EN 55035: 2017+A11: 2020 EN IEC 61000-3-2: 2019+A1: 2021 EN 61000-3-3: 2013+A1: 2019+A2: 2021 ETSI EN 300 328 V2.2.2 (2019-07)

#### ETSI EN 303 413 V1.2.1 (2021-04)

Výrobca nie je zodpovedný za zmeny, ktoré vykoná užívateľ, a ich následky, ktoré môžu zmeniť súlad produktu s označením CE.

#### **Vyhlásenie o zhode**

Spoločnosť MiTAC týmto vyhlasuje, že N718 spĺňa základné požiadavky a všetky príslušné ustanovenia Smernice 2014/53/EU.

### **Informácie o zhode pre Spojené kráľovstvo**

UK -MiTAC týmto vyhlasuje, že toto zariadenie je v súlade s Predpismi o rádiových zariadeniach 2017.

### **WEEE**

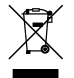

V súlade so smernicou EÚ o odpadových elektrických a elektronických zariadeniach (WEEE – 2012/19/EU) sa s týmto výrobkom nesmie zaobchádzať ako s odpadom z domácnosti. Namiesto toho by mal byť zneškodnený jeho vrátením na miesto predaja alebo na zberné miesto recyklovania komunálneho odpadu.